## **Signing up for event spots - instructions for coaches**

You can provide the following steps to your coaches for event sign-ups.

To sign up for event spots:

- 1. Log into [scilympiad.com/ga](https://scilympiad.com/ga)
- 2. From the top navigation, click Coaches > **Head Coach Dashboard**

#### 3. In the third column, click **Self-scheduled Event Signup**

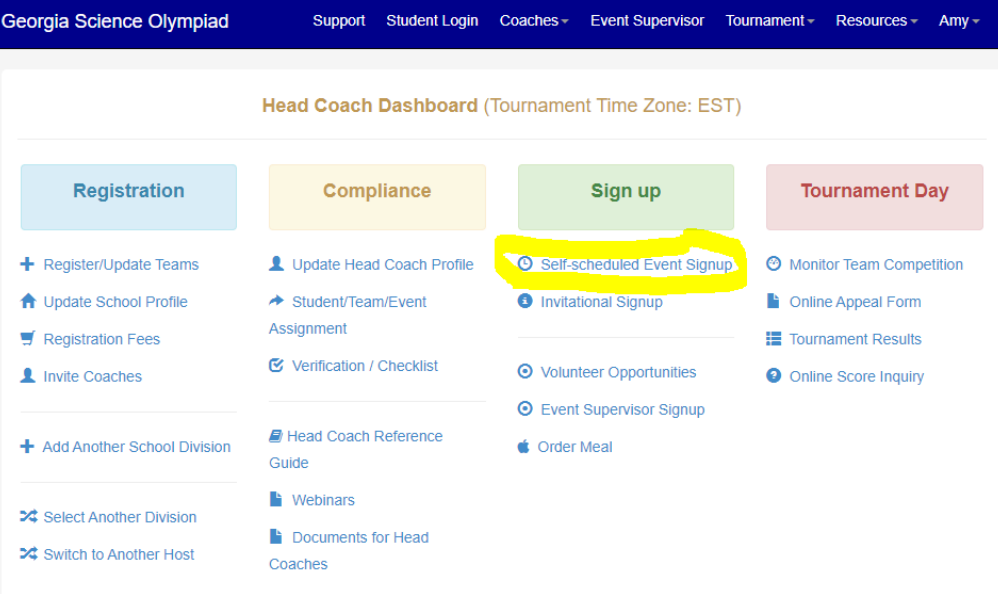

#### 4. You will see a listing of events and timeblocks.

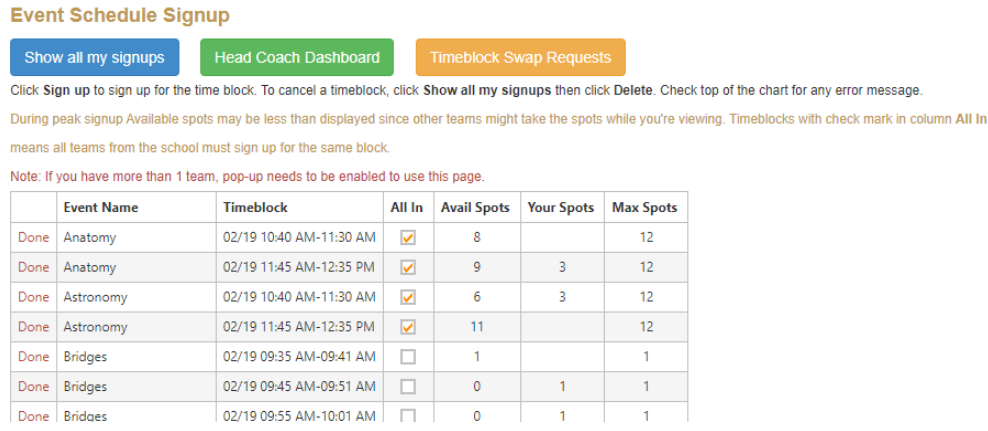

5. Starting at <time you set up for your regional event sign-ups>, you will be able to add your teams to a block by clicking the link in the far left column.

- 6. If you have more than one team, the "All In" column means:
	- a. You must register all of your teams in the same session for the study and lab events
	- b. You can split up your teams in different sessions for the build events

To modify event spots you're already chosen:

- 1. Atop the Event Schedule Signup page, click **Show all my signups**.
- 2. You will see a listing of each event you've signed up for.
- 3. Click **Delete** to the left of any row you wish to change.

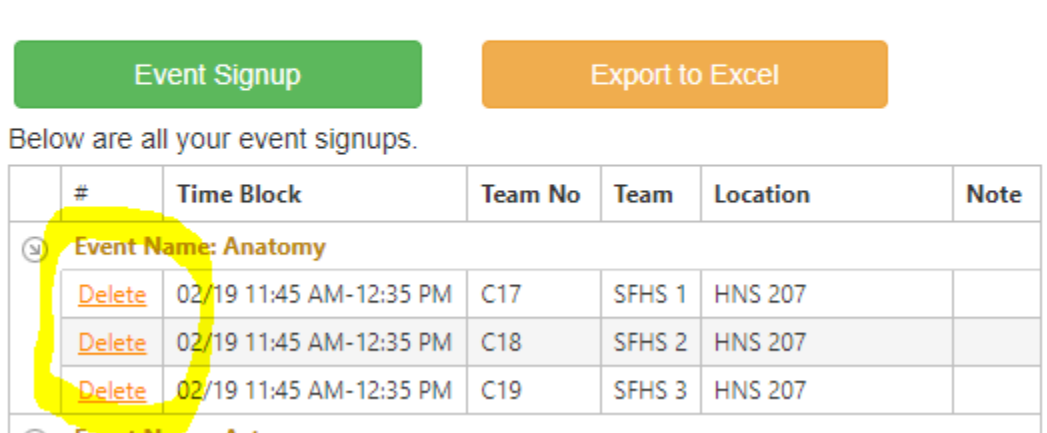

# **Your Event Signups**

**O Fvent Name: Astronomy** 

4. That will release the timeblock; you can go back to the Event Schedule Signup page and select a new timeblock.

### **Printing a list of teams in each event by session**

It's helpful for event supervisors to know which teams will be in each of their sessions.

To access a list of teams by event and session:

1. Click **SM** in the top navigation.

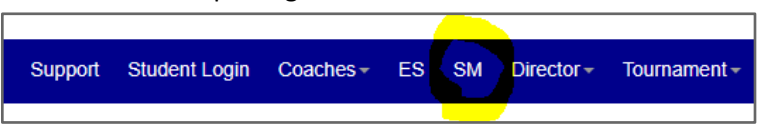

2. In the 3rd column, click **Event Timeblock Signups.**

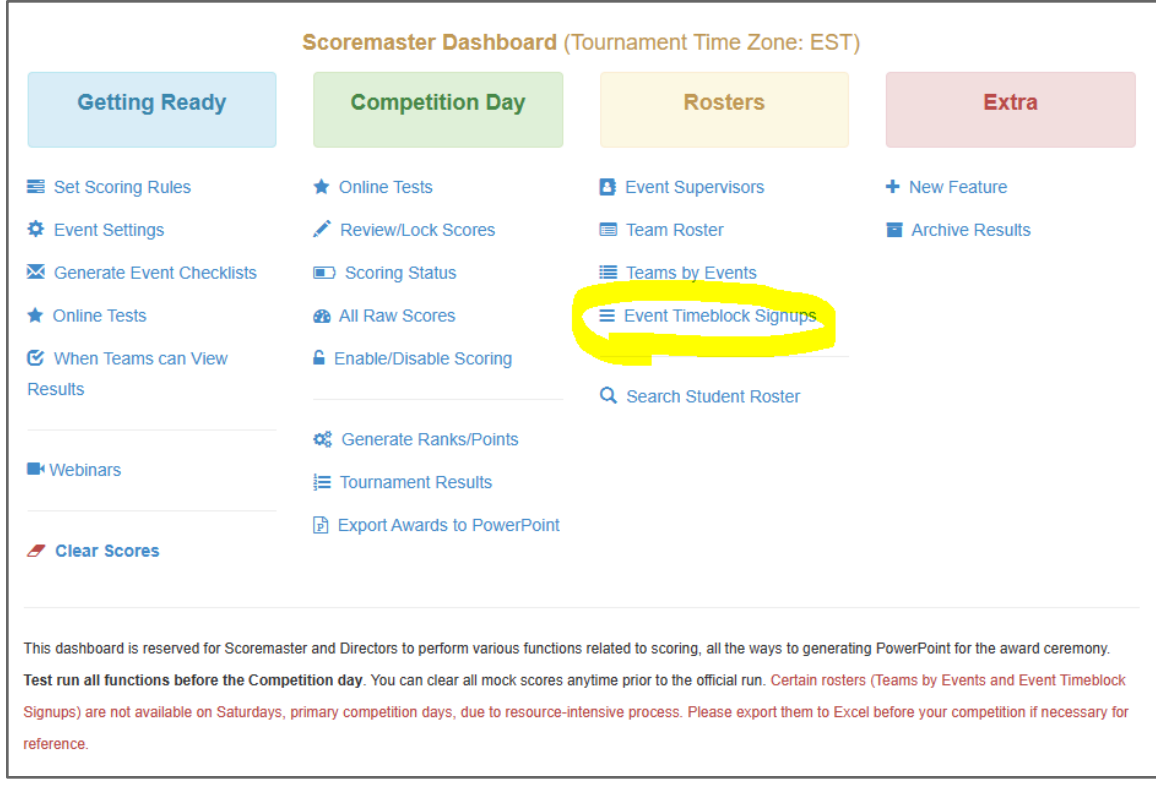

- 3. You will see a listing of every event, team, and session that coaches have signed up for.
- 4. Click the **Export to Excel** button to print off the list.
- 5. Separate it by event and print copies for each of your Event Supervisors.